# Seminář 9

## **GUI**

Důvod: Odstínění od nutnosti znát jazyk.

Je možné sdílet jako aplikace v Matlabu, ale i jako standalone desktopové/webové aplikace (je potřeba MATLAB compiler).

- 1. Live scripty
- 2. Interaktivní vytváření aplikace
- 3. Programování GUI

### **Live scripty**

Už známe, jak vytvářet.

GUI prvky:

- slider výběr číselné hodnoty
- drop down výběr z konkrétních hodnot
- check box vrací true/false
- edit field vlastní text
- button vyvolává nějakou akci

Kód je možné skrýt a ponechat jen GUI prvky a výstup.

Vytvořte skript s názvem upravaSkript. V něm pomocí drop down prvku povolte výběr obrázku, který se bude upravovat. Dále pomocí checkboxu si vybereme operaci, kterou budeme obrázek upravovat (změna jasu, změna kontrastu). Dále bude obsahovat prvky pro možnosti pro výběr parametrů pro operace (konstanta pro změnu jasu, konstanta pro změnu kontrastu). Tyto parametry se budou nastavovat pomocí slideru. Skript bude obsahovat také tlačítko, na jehož základě se vybrané operace aplikují na obrázek a zobrazí se výsledný obrázek.

#### **Interaktivní vytváření aplikací**

Možnosti sdílení:

- sdílení souboru Matlab
- vytvoření instalačního souboru Matlab App záložka
- kompilace jako standalone aplikace

New  $\rightarrow$  App (.mlapp)

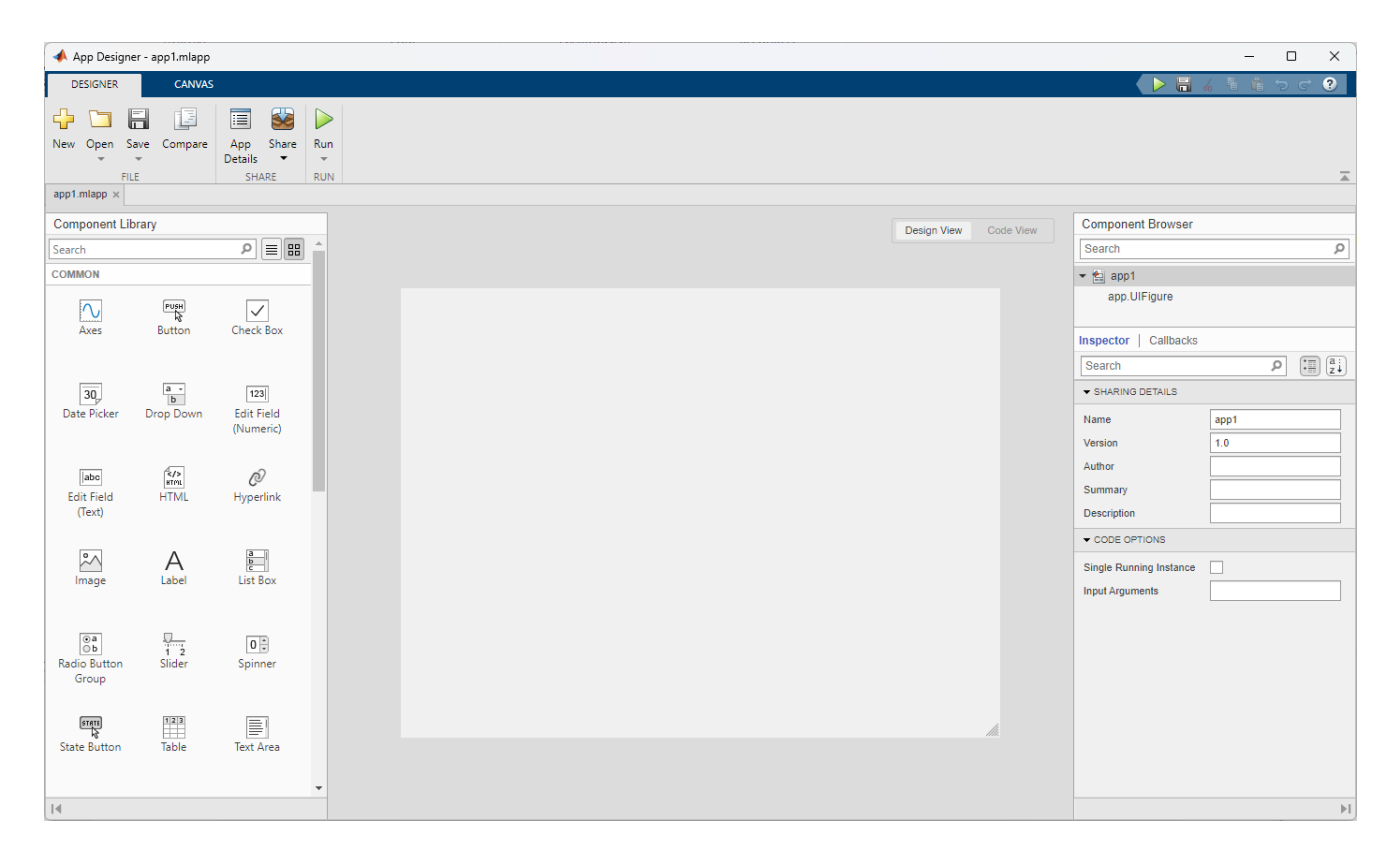

Přidejte do aplikace slider a upravte, že bude vybírat hodnoty od 1 do 5. Upravte jeho vzhled, aby byl svislý.

Do aplikace přidejte i Axes. Pohrejte si s rozložením komponent v okně.

RUN

Přepněte z Design View do Code view - obsahuje kód vykreslující komponenty.

Pro přidání funkcionality, je nutné komponentám přidat Callbacks (V Design View pravé tlačítko myši na komponentu).

Nyní je možné kód editovat. Přístup k jednotlivým komponentám přes jejich název. Hodnotu získáme *nazev.Value*.

Vytvořte vektor *x* hodnot od -50 do 50 (s krokem 1). Vektor y spočítejte umocněním *x* hodnotou nastavenou ve slideru. Výsledný vektor pomocí plot vykreslete do *Axes*. Vykreslení se bude provádět při každé změně hodnoty v slideru.

```
value = app.Slider.Value;
```

```
x = -50 : 50;
```

```
y = x.^{\wedge}value;
```

```
plot(x,y,"Parent",app.UIAxes);
```
Je možné přidat i jine Callbacks, například startup.

Vytvořte startup funkci, která při spuštění vykreslí graf, kde jsou hodnoty umocněny na 1.

Sdílení aplikace: Share (je možné přidat popis aplikace a jiné informace)

Instalace: pomocí balíčku z předchozího kroku

#### **Vytváření aplikací programováním**

Dříve zmíněné přístupy nemusí vždy stačit. Například neumožňují změnu layoutu za běhu programu.

Kroky:

- 1. Design aplikace: Vytvoření main figure, přidání komponent, nastavení jejich vzhledu.
- 2. Program, který odpovídá na interakci s oknem.

Celá aplikace by měla být součástí jednoho .m souboru (funkce). Soubor obsahuje funkci, která nemá žádné vstupní ani výstupní parametry a shoduje s e s názvem souboru.

Viz functionApp.m

spuštění aplikace - název souboru v command window

#### Více informací:

https://uk.mathworks.com/help/matlab/creating\_guis/add-ui-components-to-app-designerprogrammatically.html